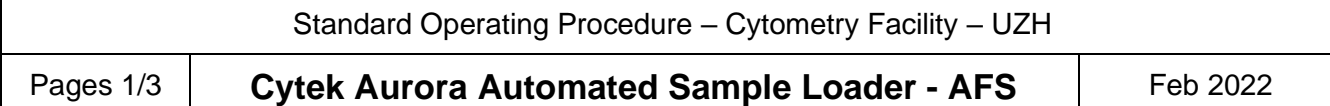

### **General**

Registration with the Flow Cytometry Facility, as well as attending the technical introduction by the facility staff is a prerequisite to use the Cytek Aurora**.**

Questions / reporting technical problems: Emergencies:

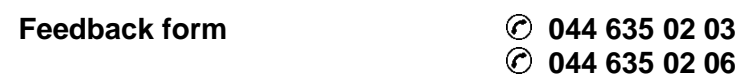

#### **The loader works with:**

- **Standard 96 well (U-, V- or flat-bottom) plates.** • **Nunc and Brand 96 deep well plates (1, 1.3, 2 and 2.2 ml)**
- **FACS tube rack (40 positions)**

**Differences to the loader on the Aurora 1:**

- **Loads tube rack and deep well plates.**
- **No cooling or heating.**
- **Cell resuspension via shaking of the stage.**

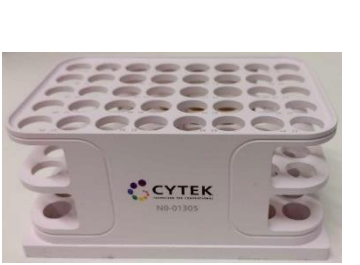

ቘ 96 U-Bottom

- 16<br>UU 96 V-Bottom
- 96<br>1313 96 Flat-Bottom
- 뻐 Nunc 1.3mL 96 Deep
- ीत Nunc 2mL 96 Deep
- $\frac{96}{00}$  Brand 1mL 96 Deep
- िति Brand 2.2mL 96 Deep
- 40 Tube Rack

# **I. Setting up the loader**

- 1. Make sure that there is no tube on the SIP and that the sample line is pulled into the instrument.
- 2. **When using plates:**  $\rightarrow$  Pull the lever to the front. **When using the tube rack:**  $\rightarrow$  Leave the lever in the back position.
- 3. Switch on the plate loader via the switch at the back.
- 4. Wait for the Loader status display in the software to turn green:

C Loader

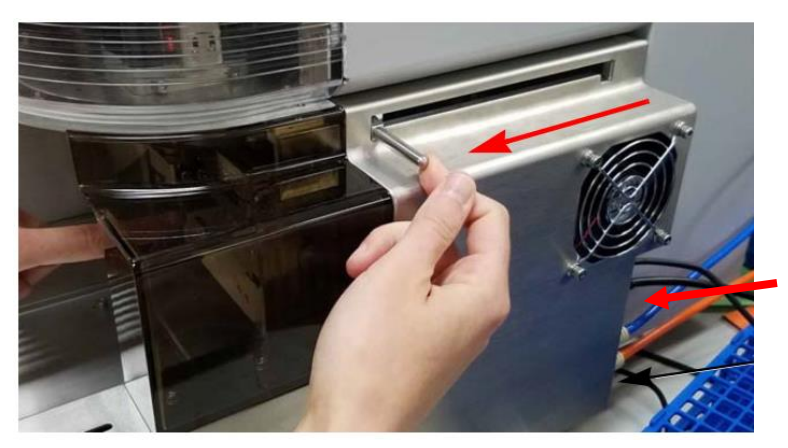

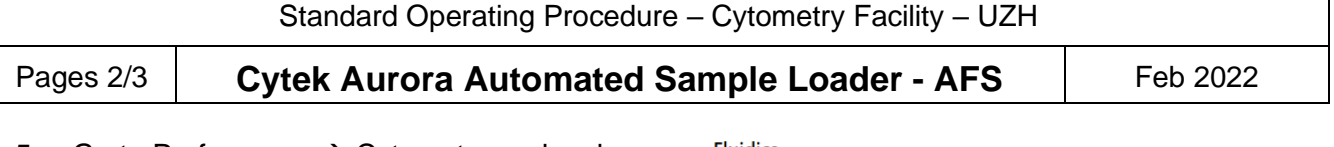

- 5. Go to Preferences  $\rightarrow$  Cytometer and make sure that the "Enable Bubble/Clog Detection" is turned on in the Fluidics section. Choose what should be done in case of bubble or clog detection.
- 6. If plate tray is not at the front, click the Eject button in the Cytometer tab.
- 7. Put your plate or rack on the tray. **A1 position is at the front left.**
- 8. Load the plate/rack (move it to the back of the loader) by clicking Load in the Cytometer tab.
- 9. Go to the Cytometer tab and perform a Calibrate SIT. Select the appropriate plate or rack and set the Lift Distance (see below).
- 10. The loader is now ready to use.

# **II. Verify SIT calibration**

This step is recommended whenever you use a certain type of plate for the first time.

**Note**: Lift distance settings from other Auroras are not necessarily transferrable between instruments.

- 1. Fill a well with  $ddH<sub>2</sub>O$  and load the plate.
- 2. Acquire from the well and check the flow rate. Expected flow rates in plate mode are:
	- $\circ$  Low: 15 ul / min
	- o Medium: 30 ul / min
	- $\circ$  High: 100 ul / min
- 3. If the measured flow rate is too low or you get a "Clog detected" message, go to the Cytometer tab and perform a Calibrate SIT with a higher Lift Distance. Standard value is 0.75.
- 4. Repeat steps 2 and 3 until you get the desired sample flow rate.

# **III. Set up plate/rack in your experiment**

- 1. Create a new experiment or edit an existing one.
- 2. Change carrier type to tube rack or the plate type you are using.
- 3. Under Groups, add the plates you want to acquire.
- 4. Select the appropriate positions and click the buttons on the right to create groups for normal samples, reference controls or cleaning wells/tubes.

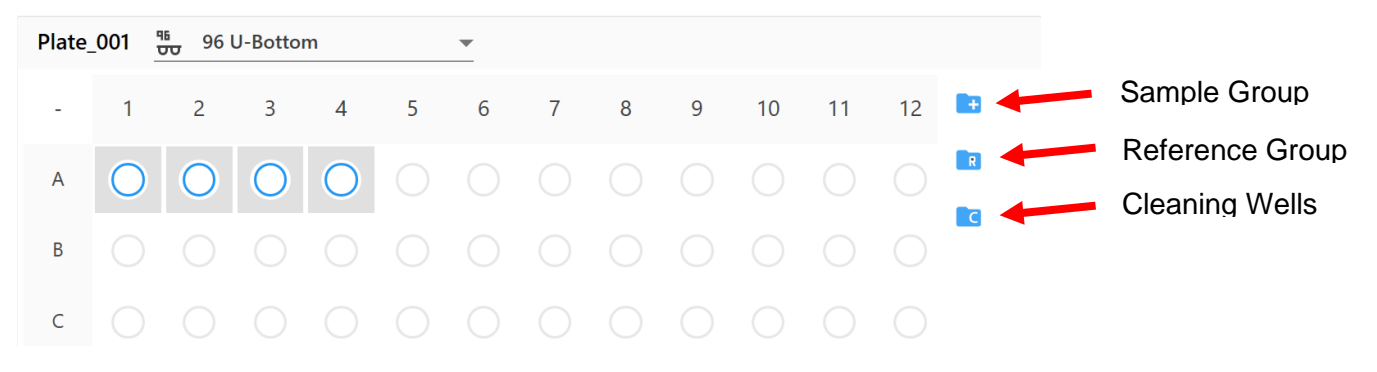

#### **Fluidics**

□ Skip Fluidics Boost when Starting Acquisition for High and Medium Flow Rates

☑ Enable Bubble/Clog Detection

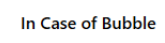

- Move to next target after SIT flush
- $\bigcirc$  Stop immediately after SIT flush
- In Case of Clog
- Move to next target after SIT flush
- Stop immediately after SIT flush

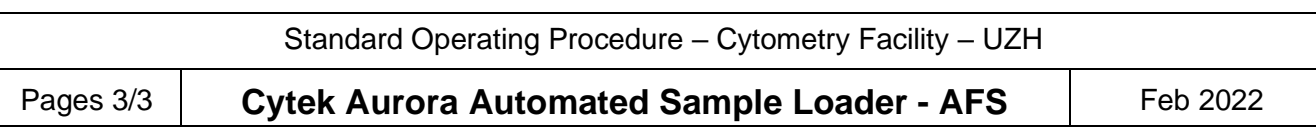

5. Set the loader settings. Choose from Default, High Througput or Low Carryover or create your custom settings.

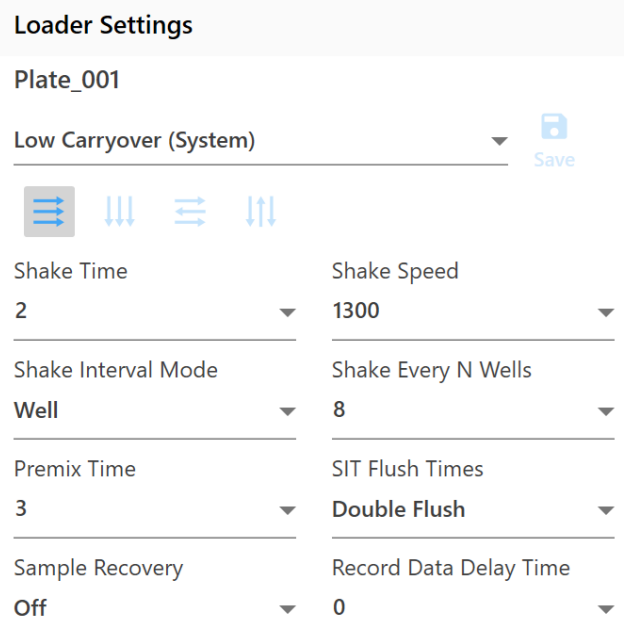

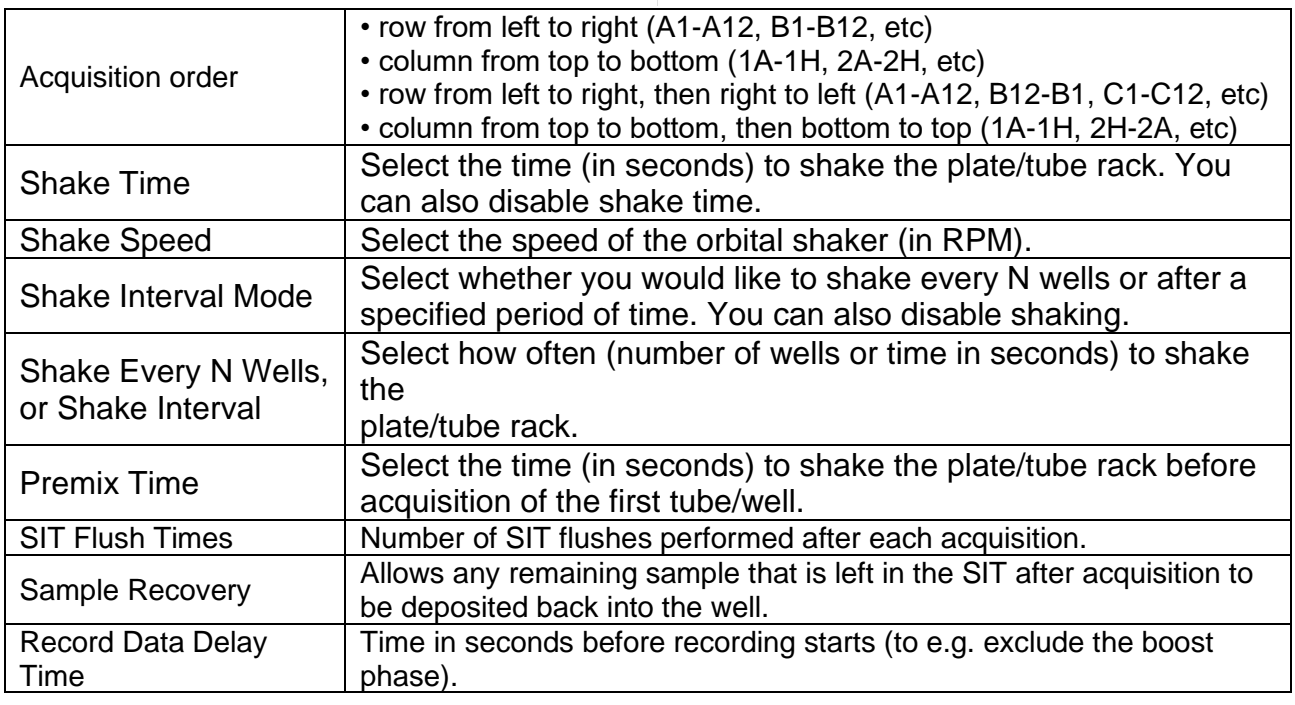

# **IV. Change back to manual tube loading**

Please always change back to manual loading mode at the end of your session to prevent problems for users not familiar with the loader.

- 1. Make sure that the sample line is retracted into the instrument.
- 2. Remove your plate/rack from the loading tray.
- 3. Click on "Load" in the Acquisition Control or in the Cytometer tab to move the tray to the back.
- 4. Switch off the plate loader.
- 5. **If plates were used:** Move the lever to the back.
- 6. Change the carrier type back to manual tube loading.
- 7. Run the cleaning procedure as described in the Cytek Aurora SOP.